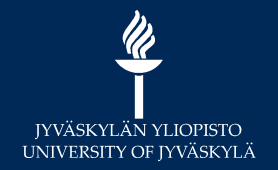

## MoodleTorstai: Opiskelijan valintatoiminnot Moodlessa

Digipalvelut Hannele Rajaniemi

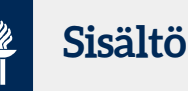

- UUTTA: Ajanvaraus (Scheduler) –aktiviteetti
	- Esim. ohjausajan varaaminen
- Valinta (Choice) –aktiviteetti
	- jonkin asian valitseminen
- Ryhmävalinta (Group choice) –aktiviteetti
	- opiskelija valitsee opettajan nimeämistä ryhmistä
- \* Ryhmänmuodostus (Scheduler) aktiviteetti<br>
\* Ryhmänmuodostus (Scheduler) aktiviteetti<br>
\* Valinta (Choice) aktiviteetti<br>
\* Valinta (Choice) aktiviteetti<br>
\* Ryhmävalinta (Group choice) aktiviteetti<br>
\* Ryhmänmuodos
	-

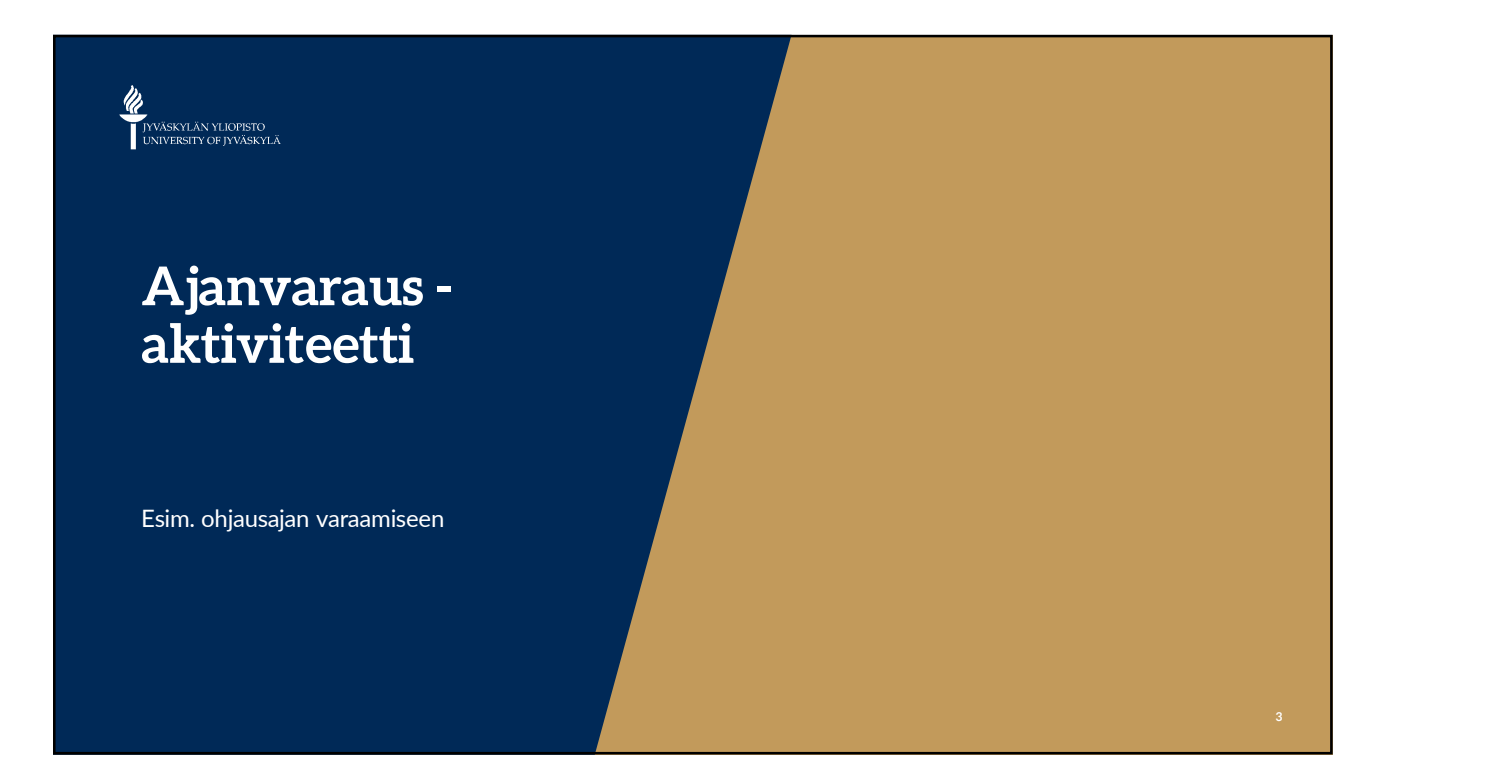

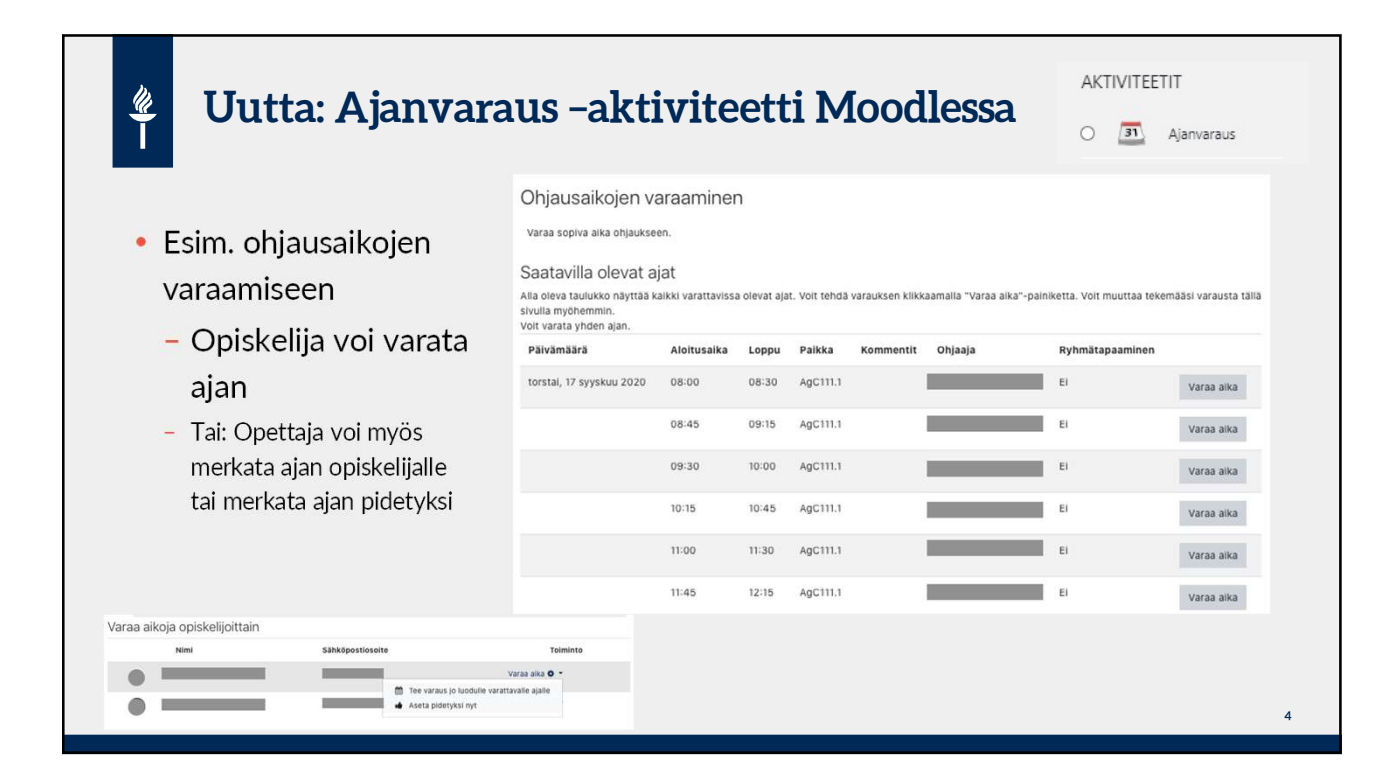

 $5\qquad \qquad$ 

## Luo ajanvaraus –aktiviteetti 1(4)

- 1. Kirjoita aktiviteetille kuvaava nimi, esim. "Varaa ohjausaika" ja tarvittaessa kuvaus.
- 

 $\frac{w}{1}$ 

- 2. Lisävalinnat Opettajan roolin nimi: Voit vaihtaa tähän esim. "ohjaaja"
	- Varauksen toiminta:
		- Aikojen määrä: Opiskelija voi varata ainoastaan tietyn määrän aikoja: x kertaa tässä aktiviteetissa tai kerrallaan
	- Ryhmävaraus: Salli opiskelijoiden varata aika ryhmän kaikille jäsenille
	- Varoaika: Estää opiskelijaa vaihtamasta aikaa juuri ennen sen toteutumista
	- Jos tarvitset varoajan tapaamisille, klikkaa "Ota käyttöön" -valintaruutu ja määrittele kuinka monta minuuttia / tuntia / päivää varoaika on.
	- Oletuskesto varattavalle ajalle: aika minuutteina

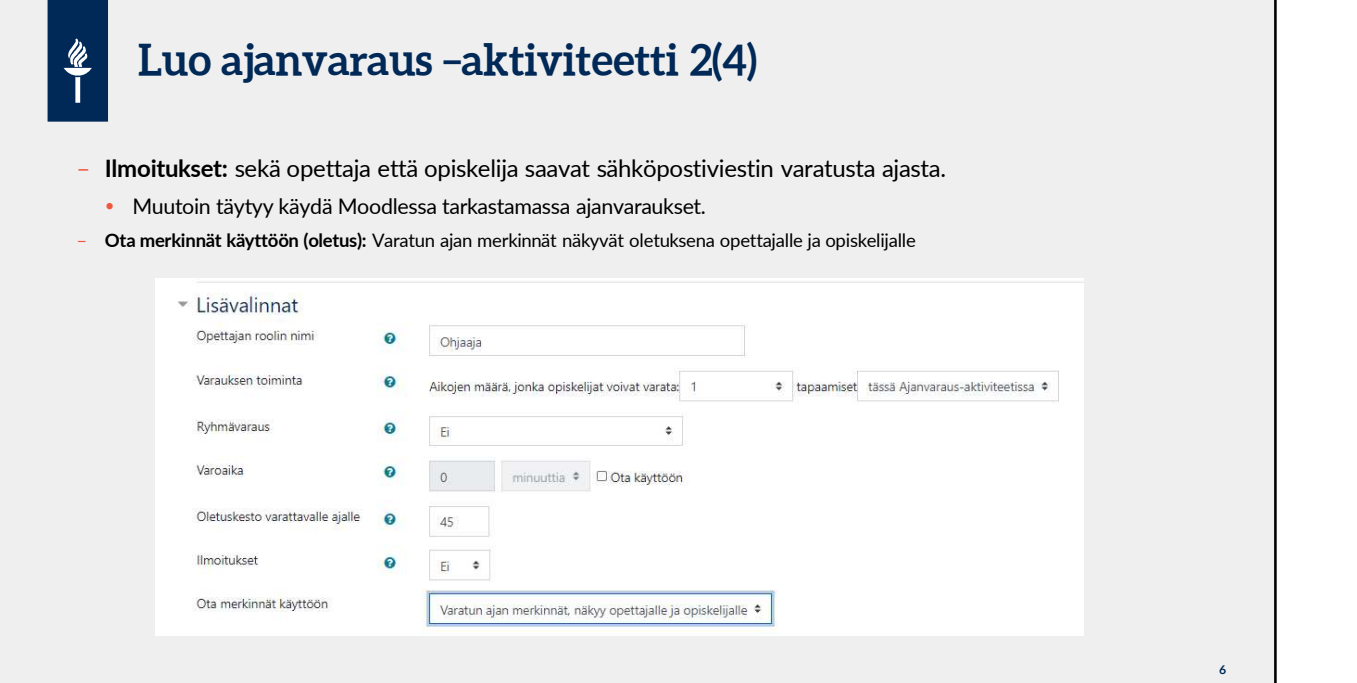

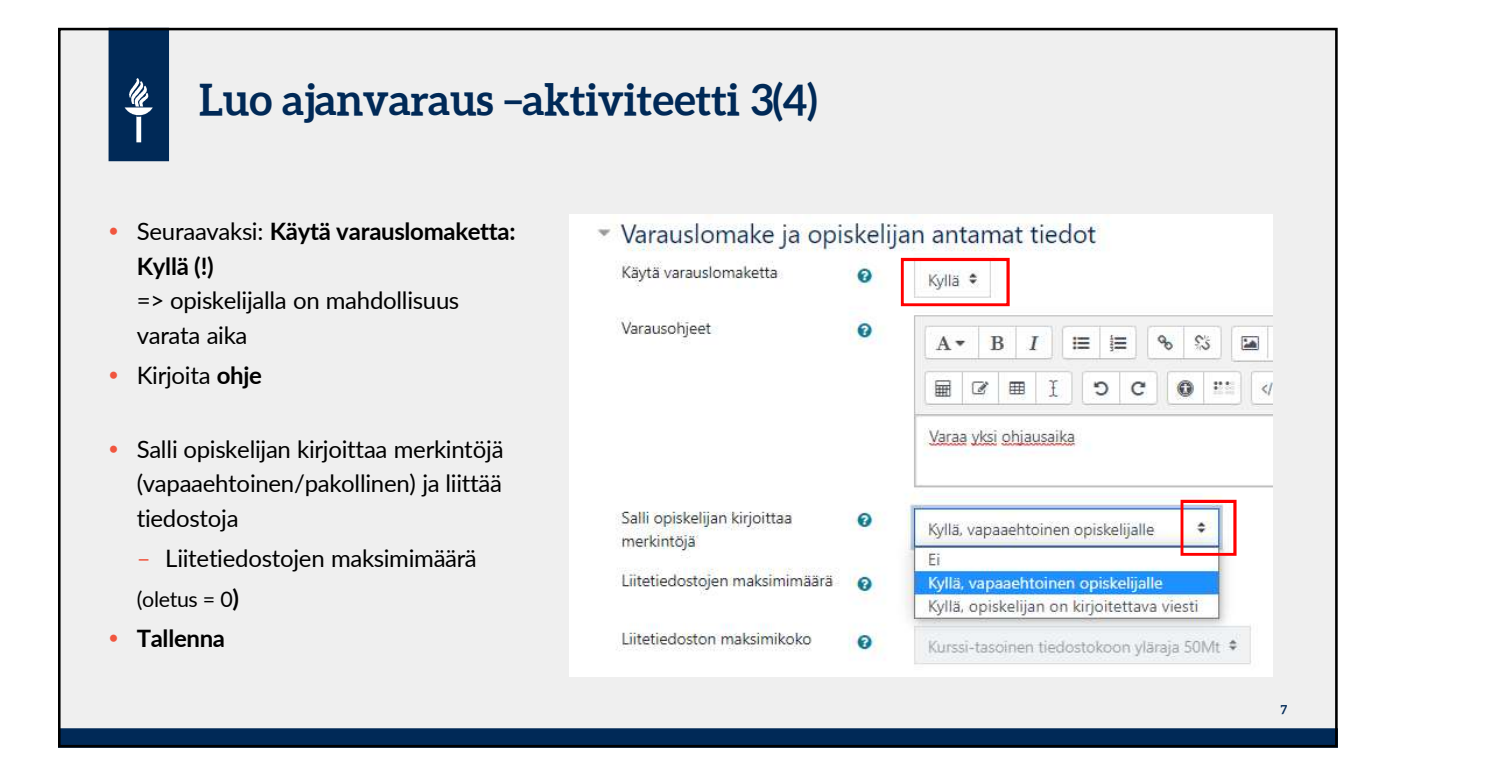

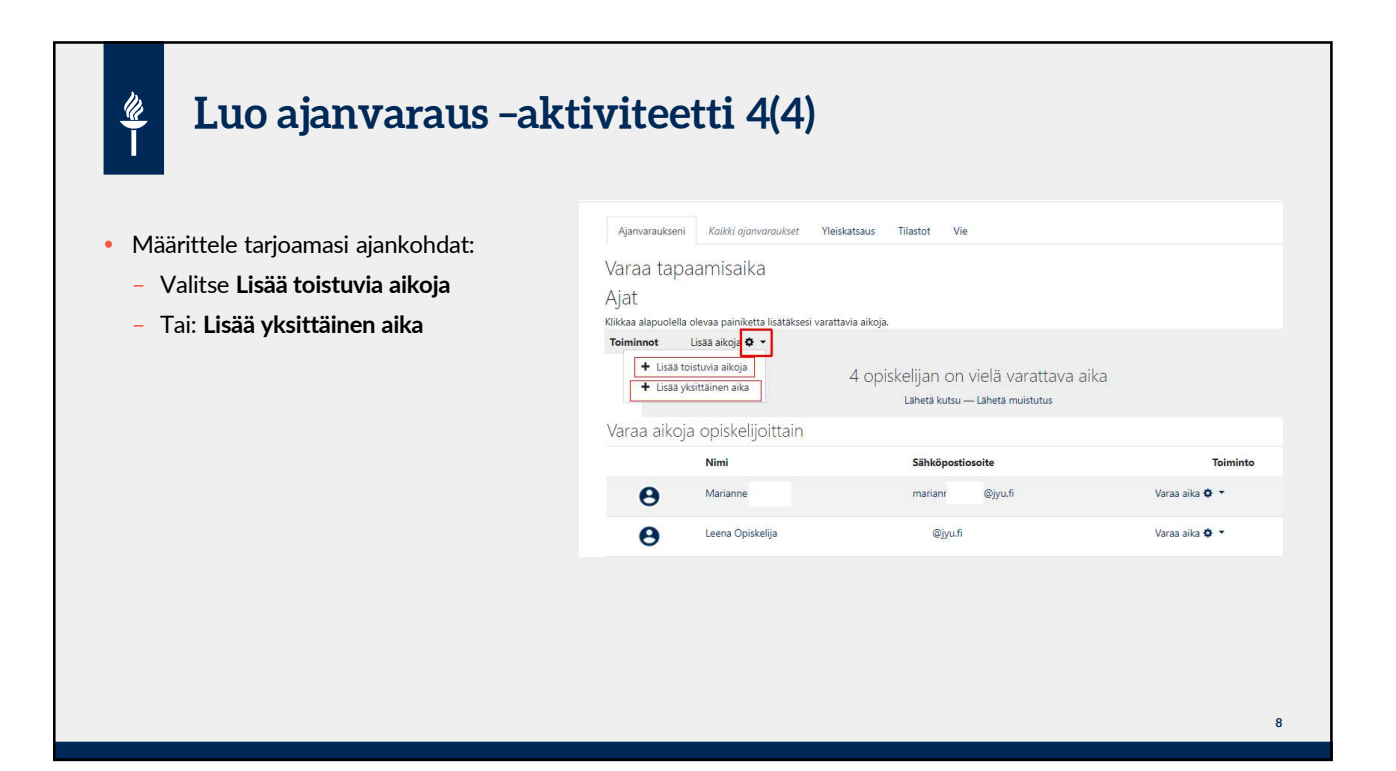

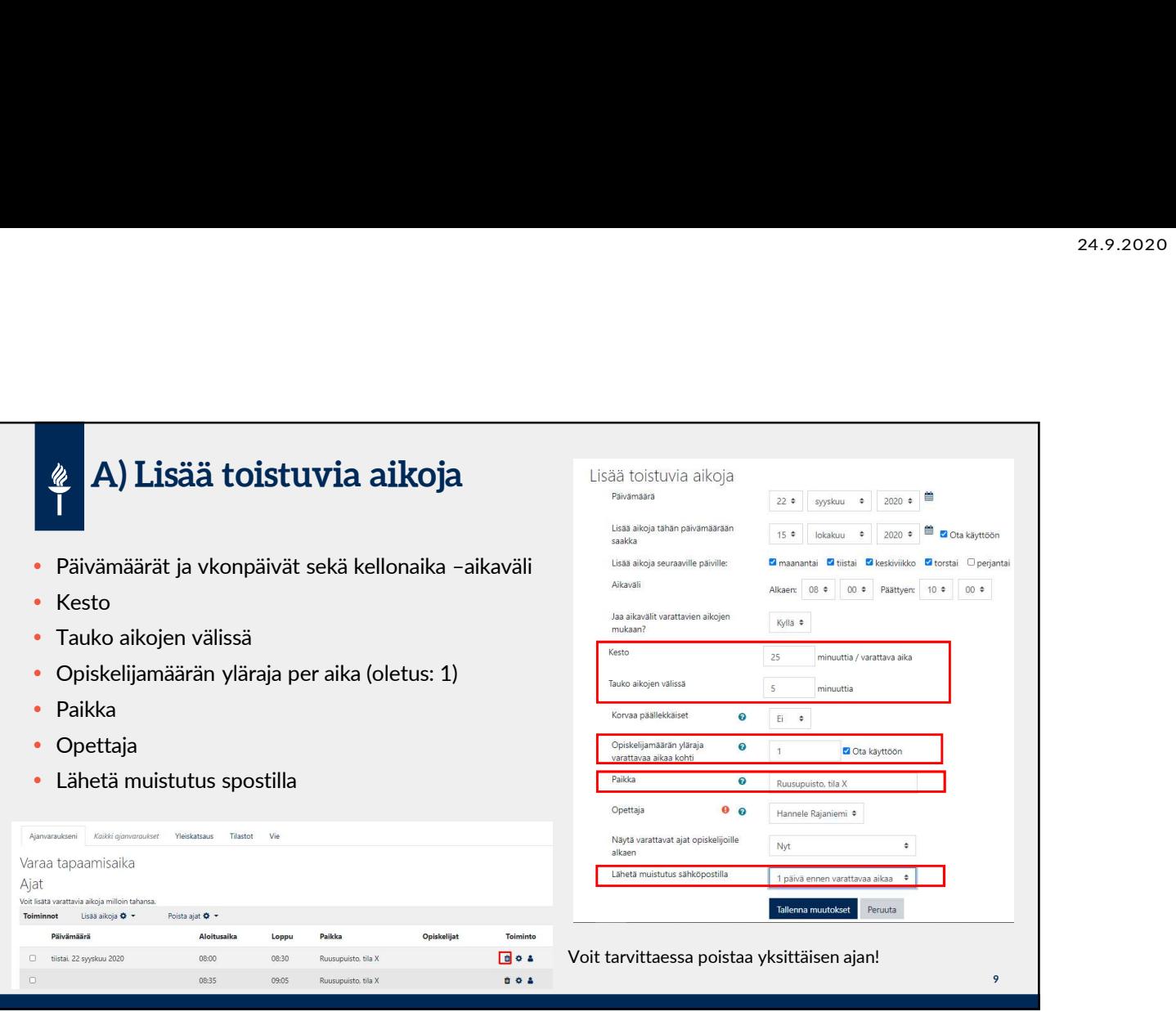

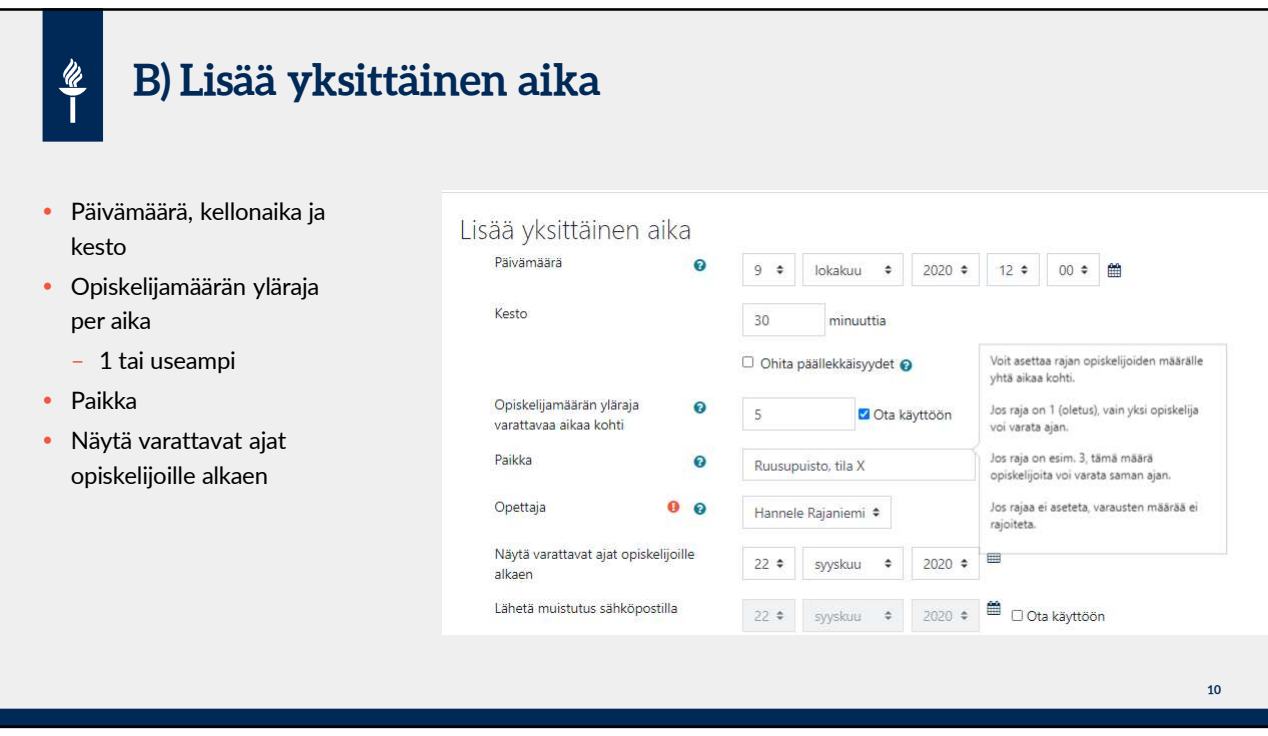

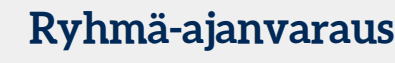

HUOM: luo ensin ryhmät

 $\frac{w}{1}$ 

- Sisusta tulee valmiina ryhmät tai luo uudet ryhmät
- Valitse Ryhmävaraus –kohtaan pudotusvalikosta: Kyllä kaikille (tai jokin tietty ryhmä tai ryhmittely)
- Lisäksi vaihda yhteenvetonäkymässä: klikkaa Toiminto kohdasta hahmo-kuvaketta
- Kun ryhmään kuuluva opiskelija varaa aikaa: ensin valinta pudotusvalikosta: Minä vai Ryhmä

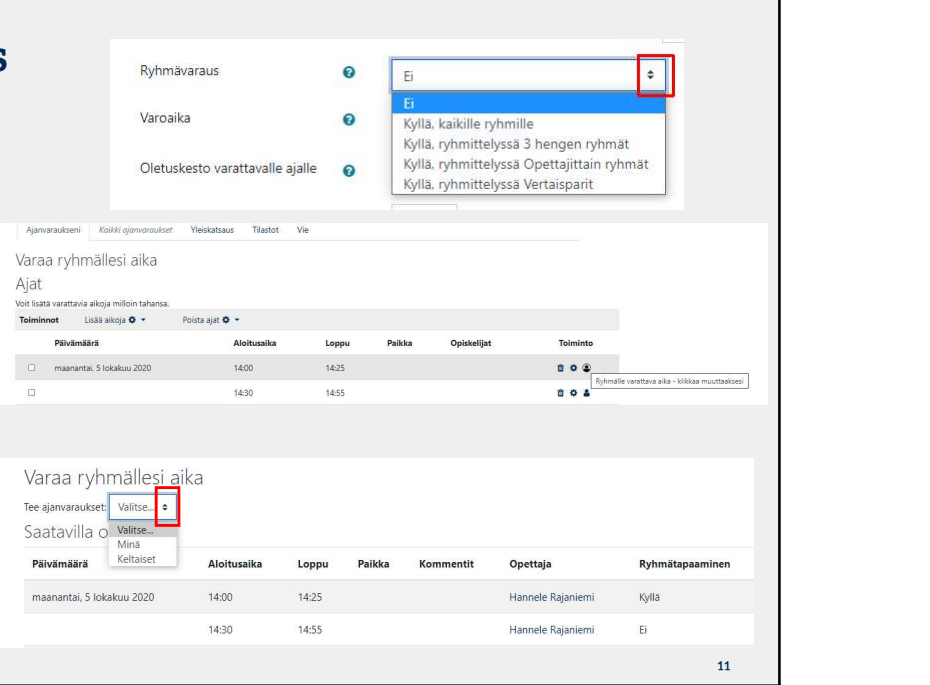

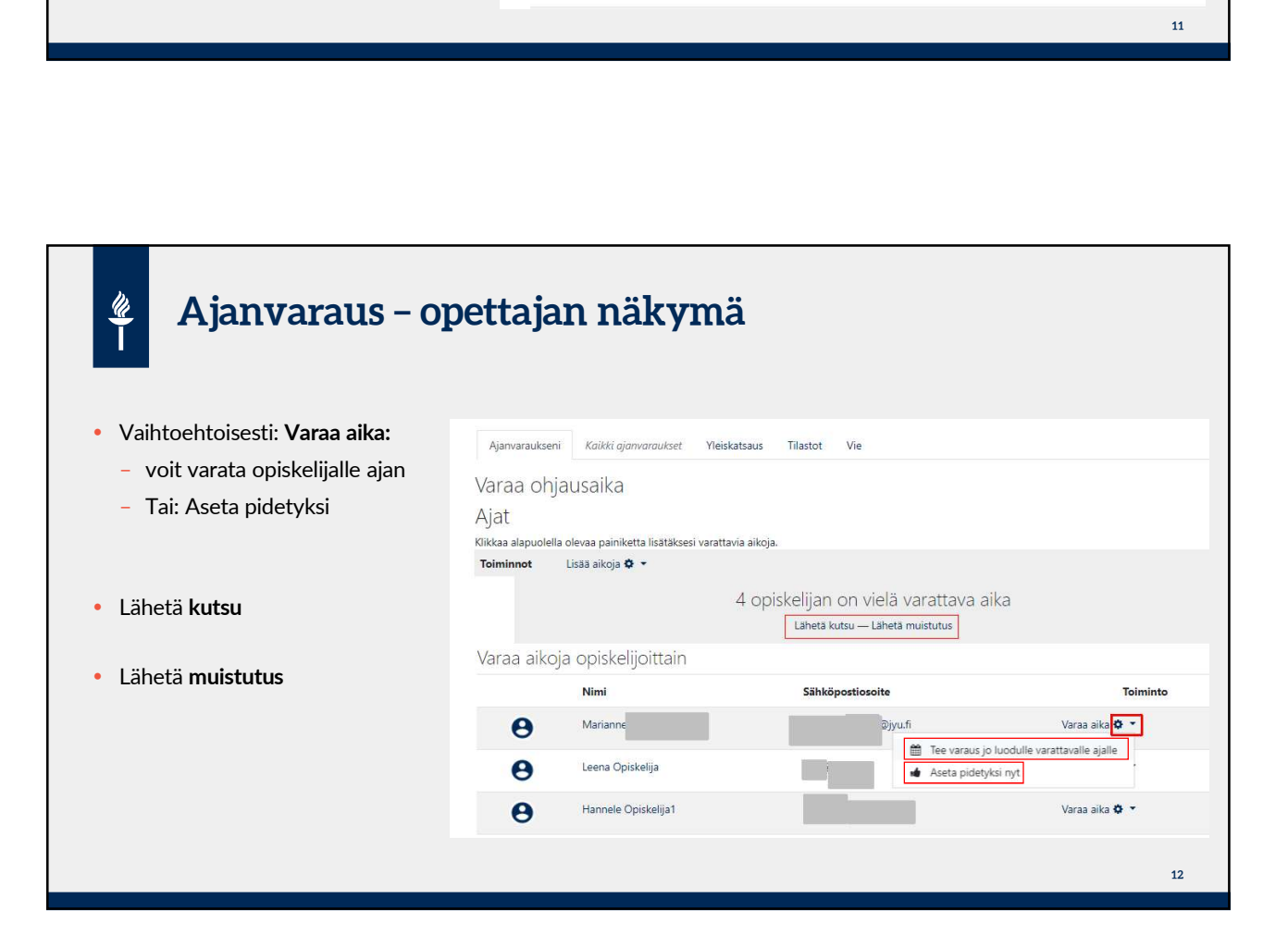

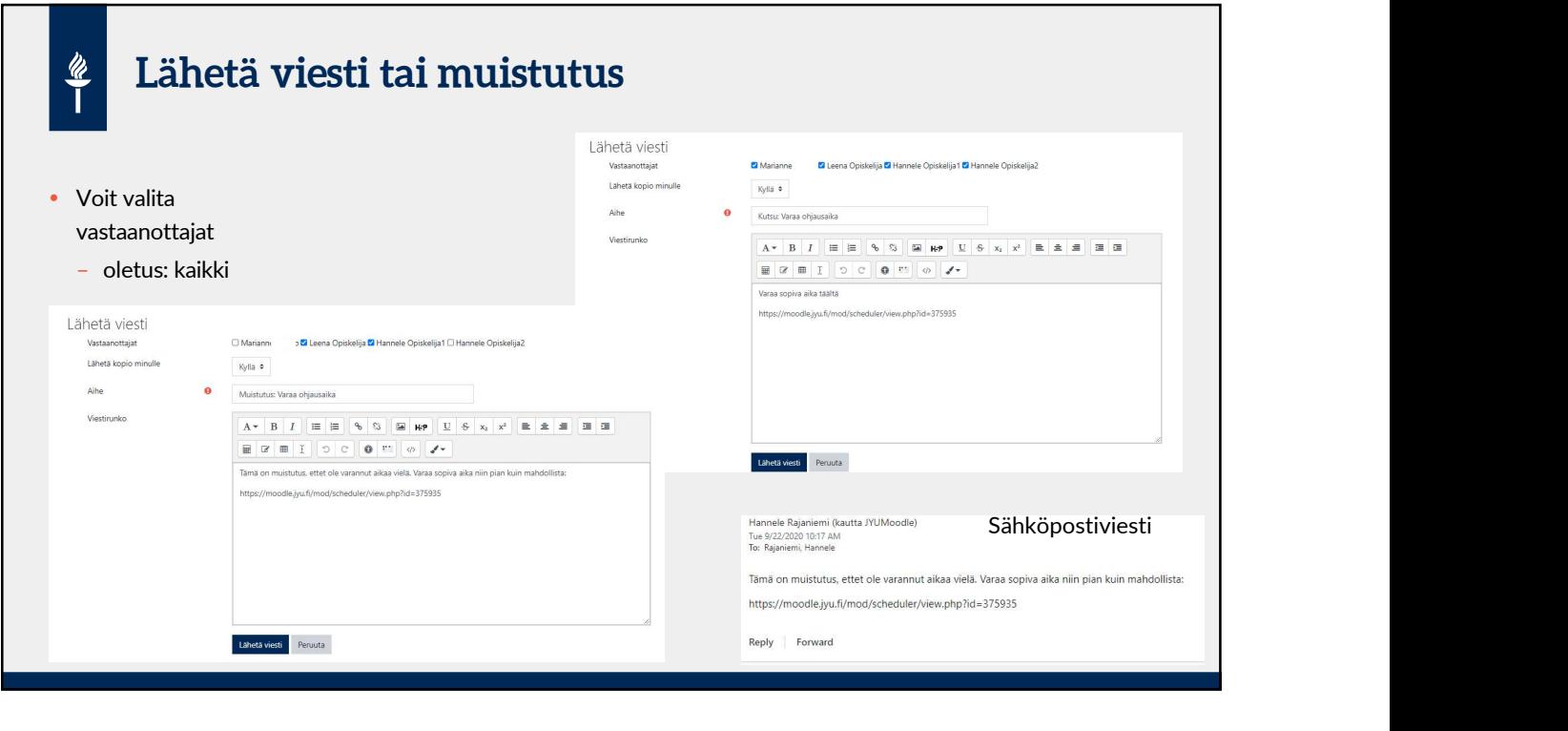

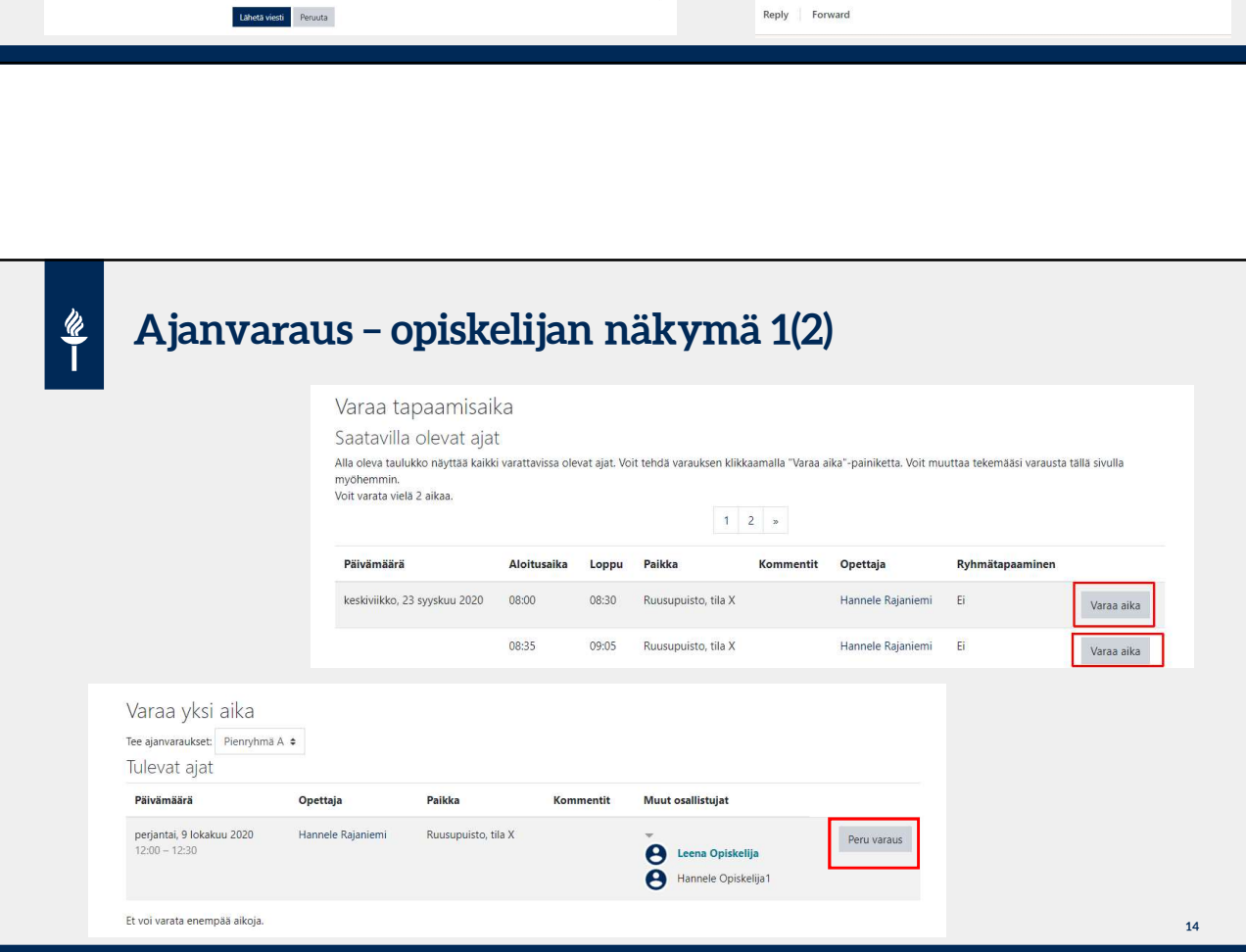

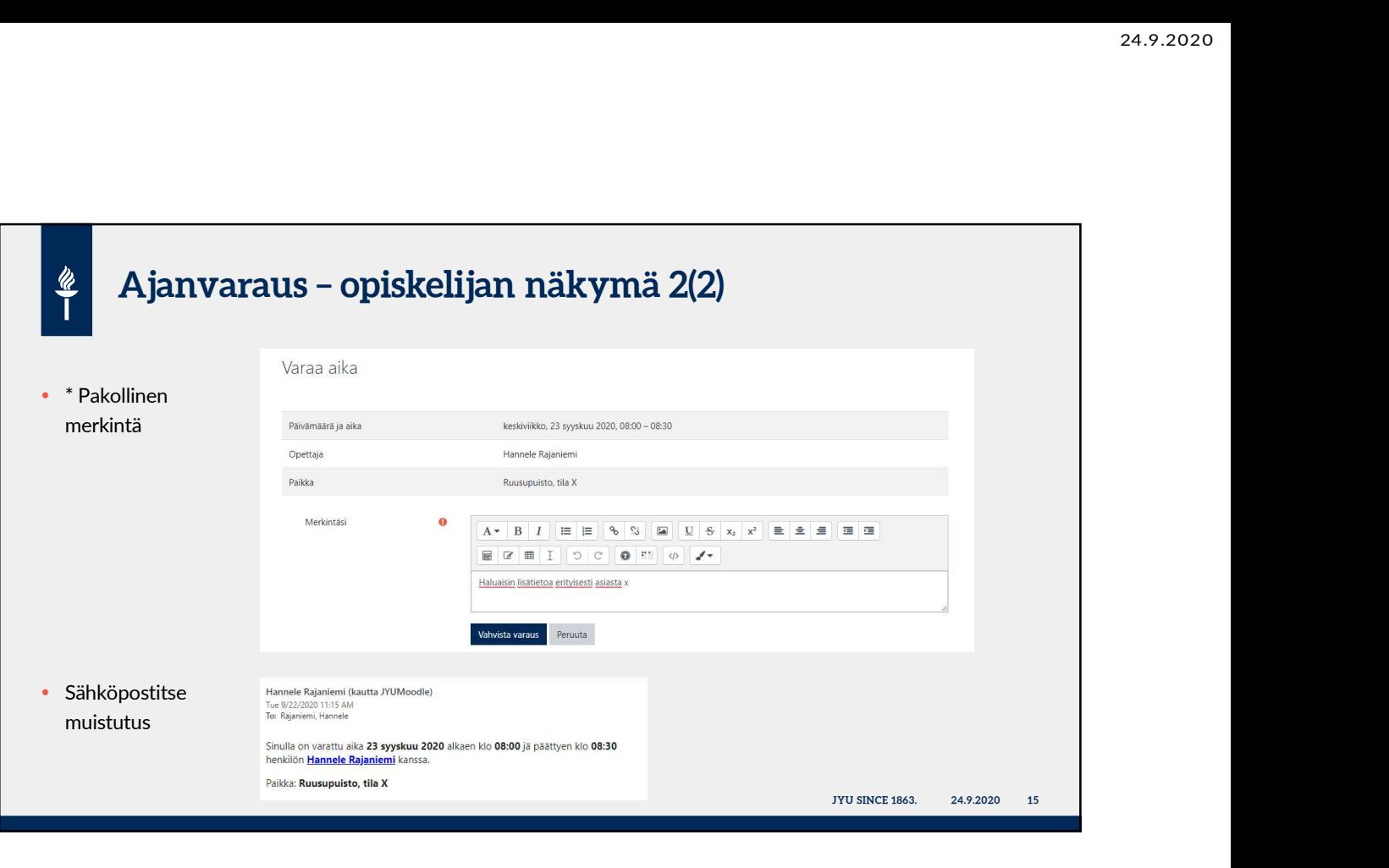

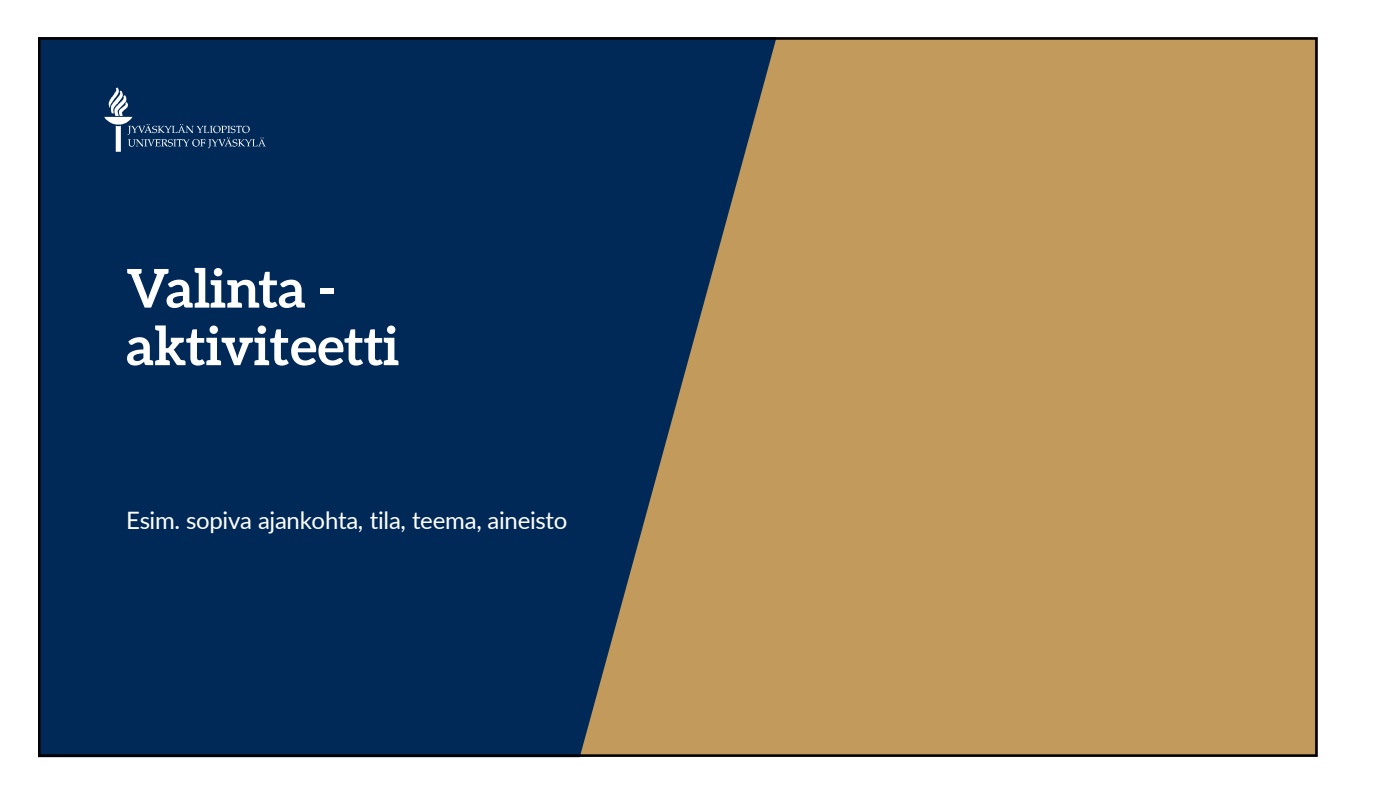

h

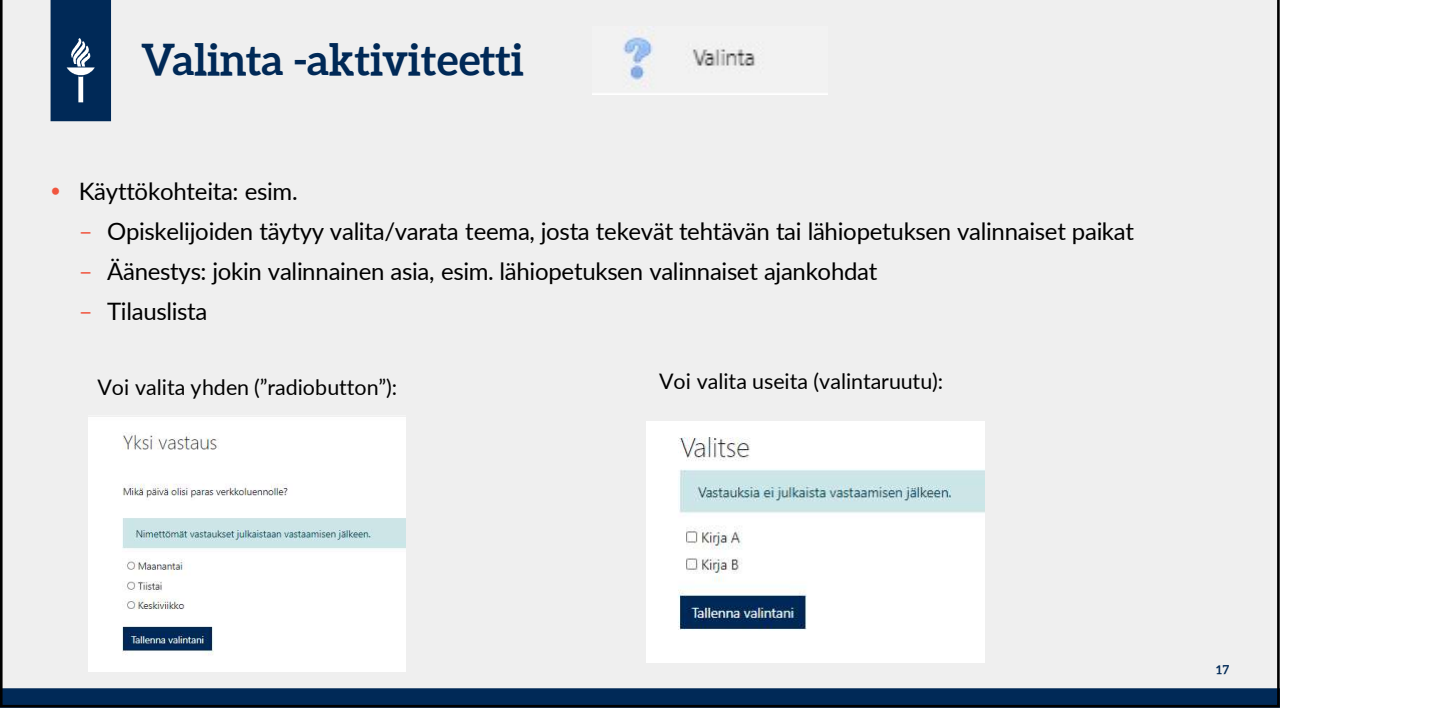

г

. . .

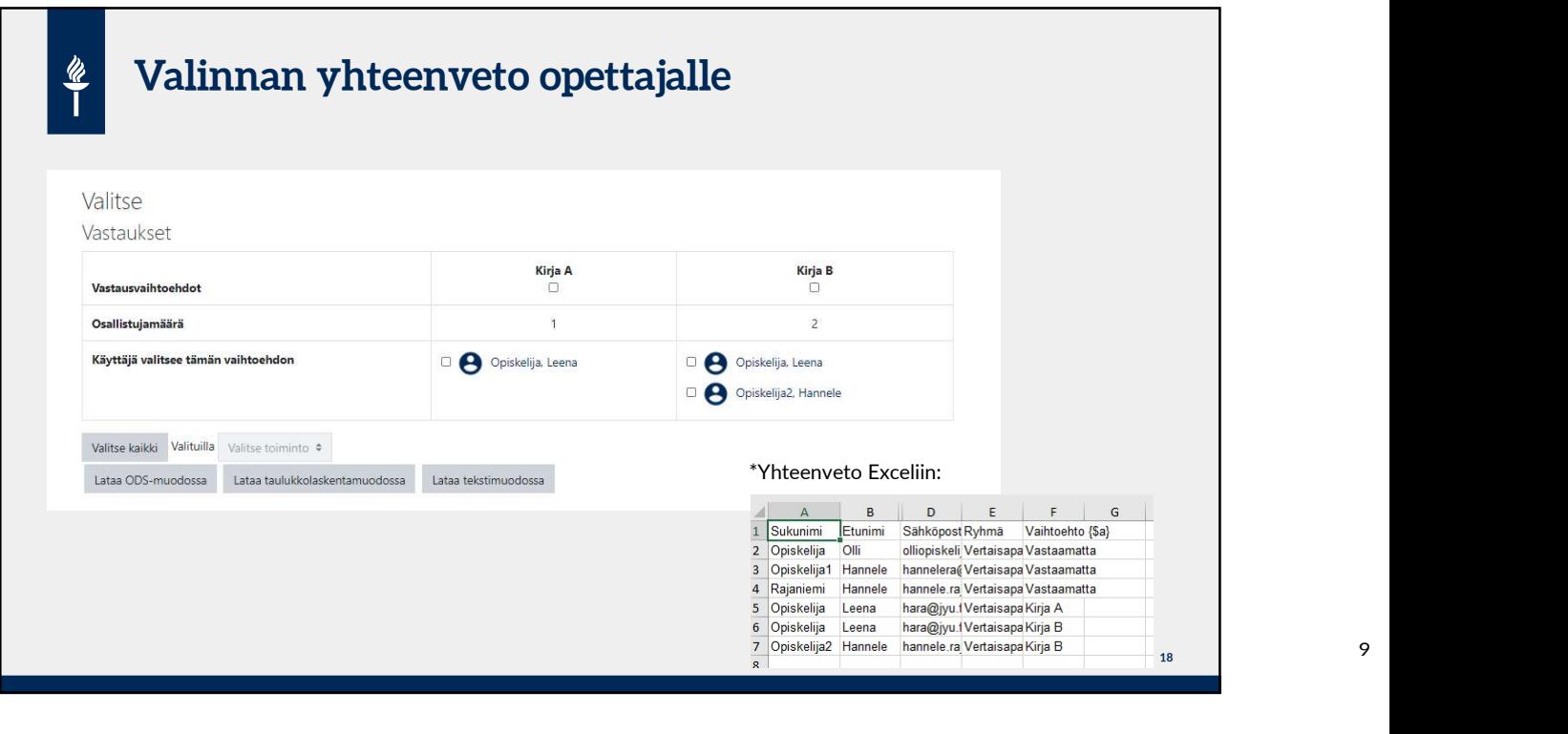

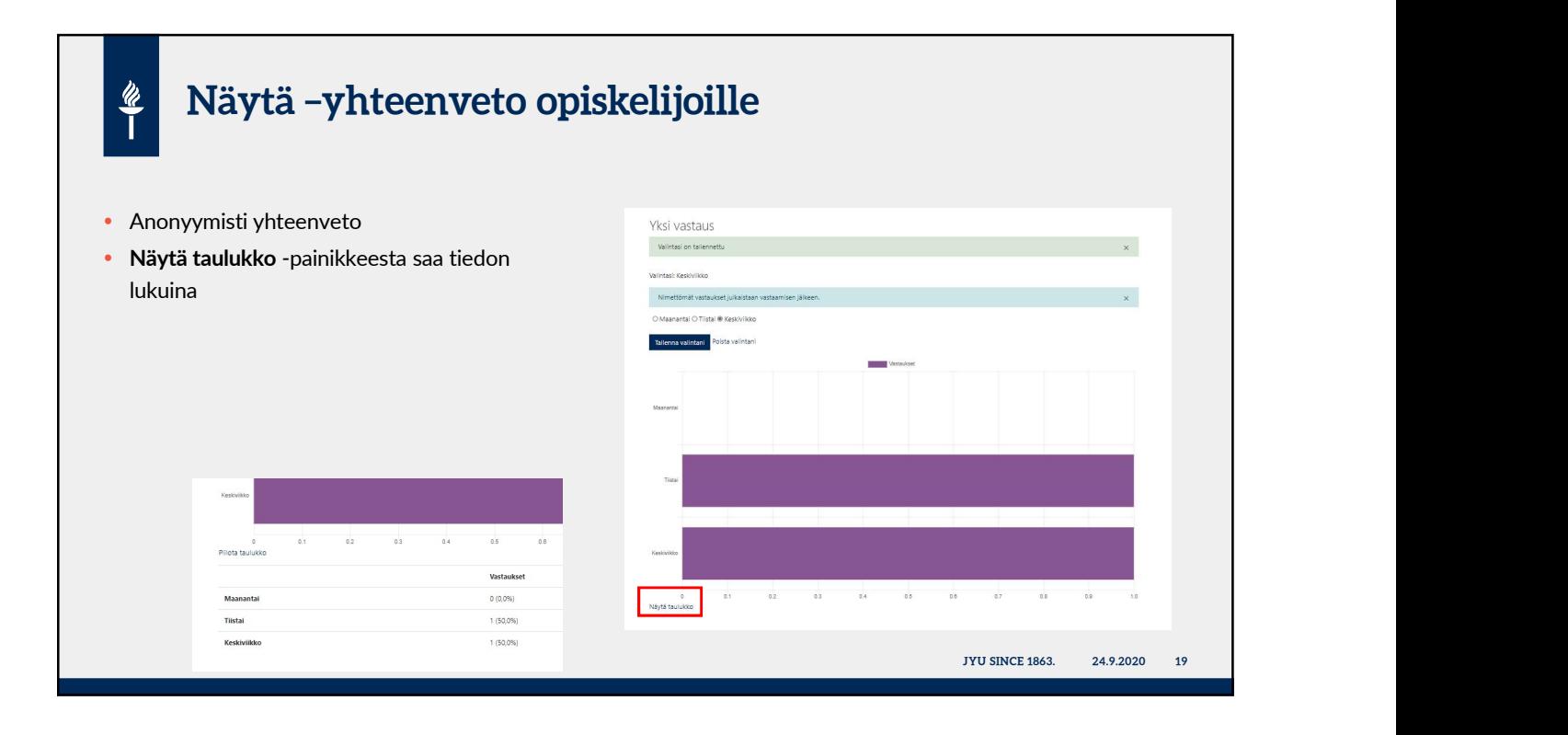

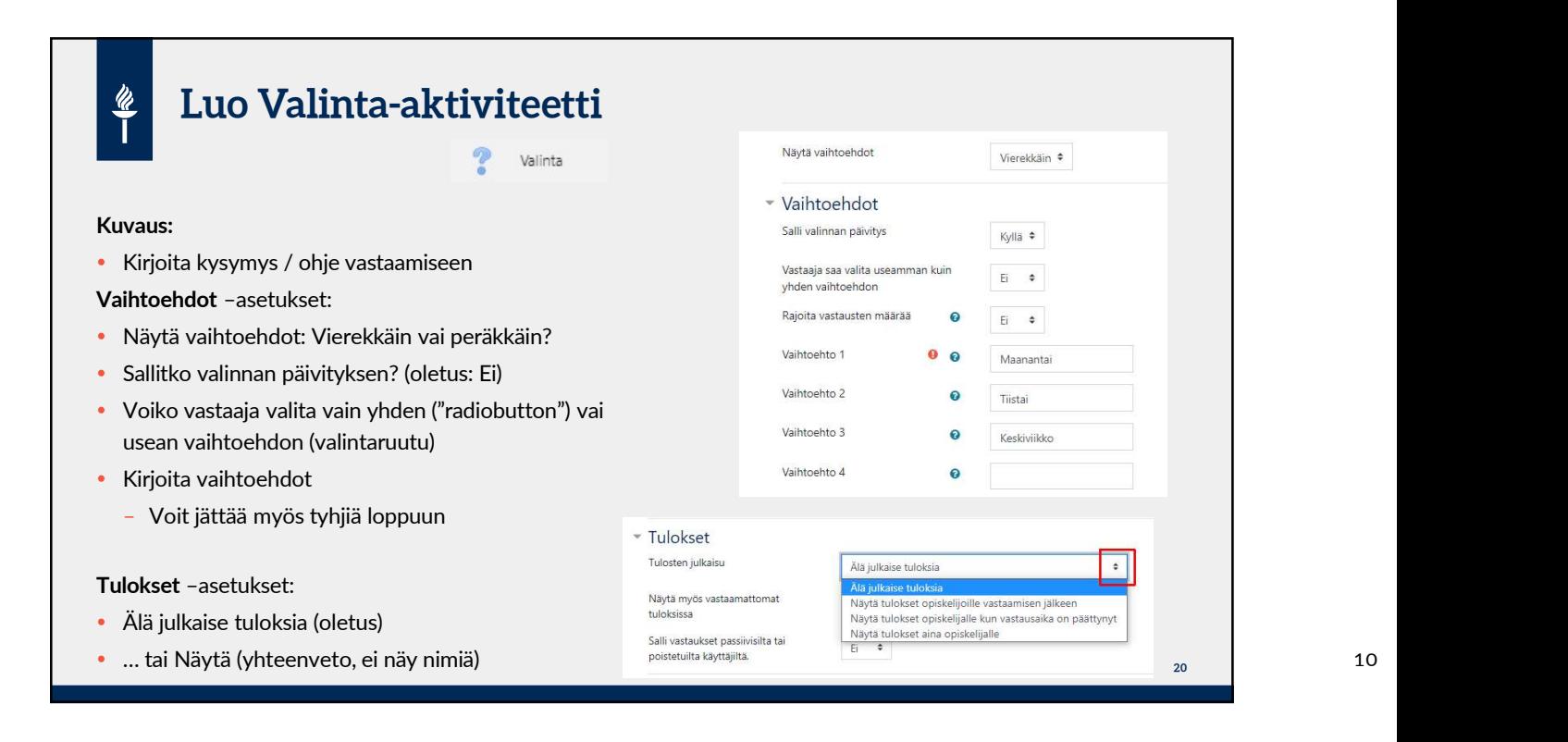

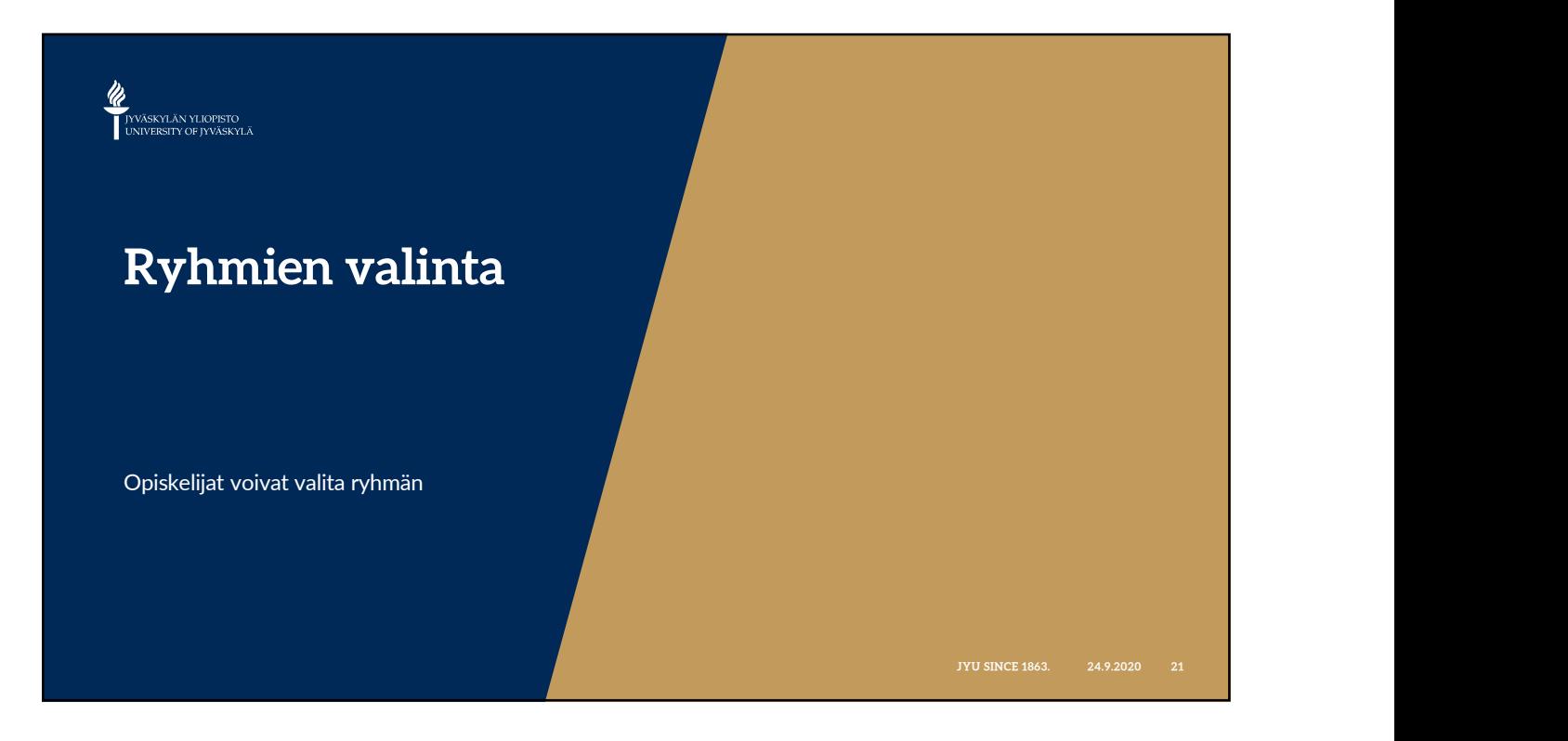

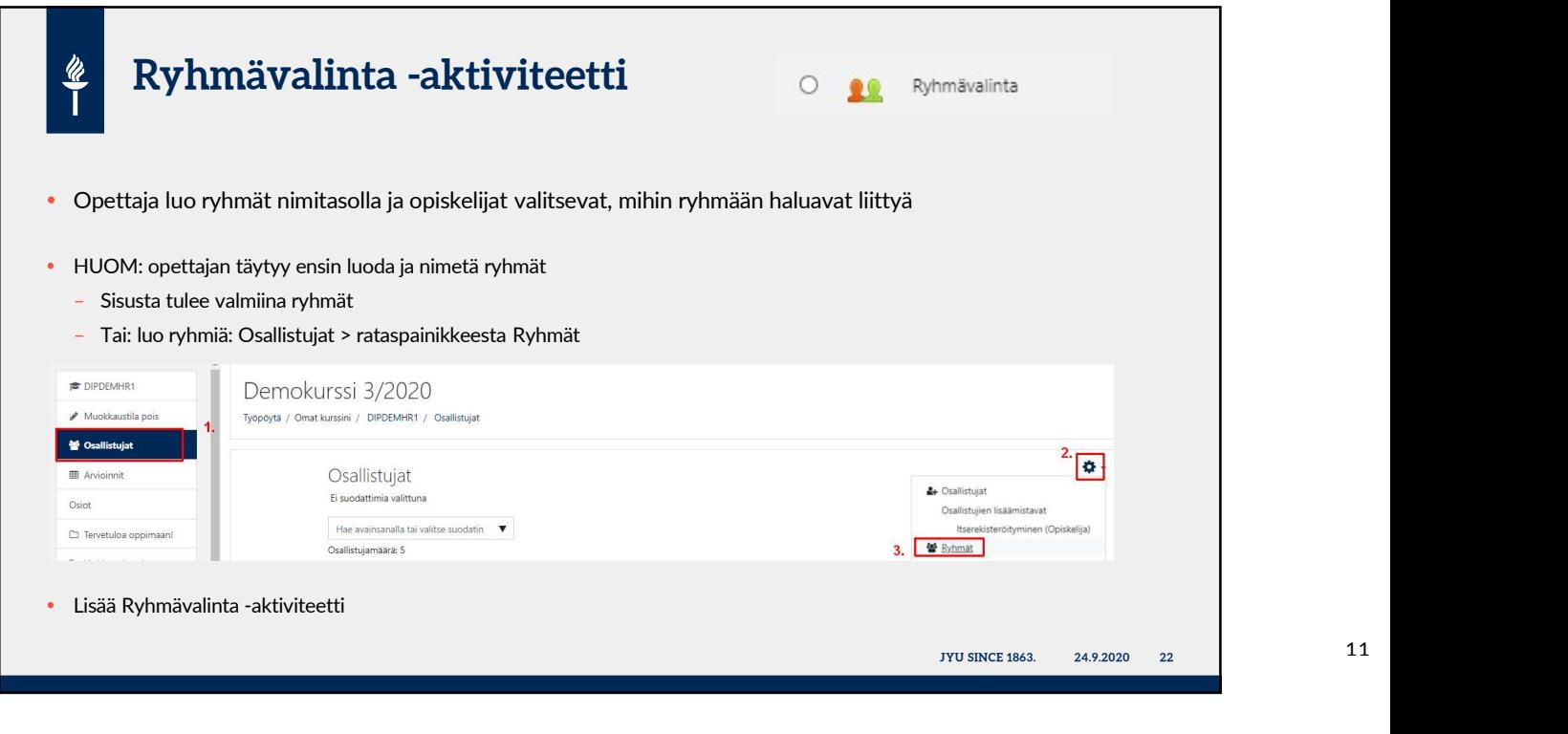

## Ryhmävalinnan asetukset 1(2)  $\frac{\mathscr{U}}{\mathsf{I}}$ • Voiko ilmoittautua useampaan<br>mahaajän? ryhmään?  $\Box$ Salli ilmoittautuminen useampaan ryhmään • Valintojen näkyminen eli ketkä ovat Näytä valinnat aina opiskelijoille ryhmässä Valintojen yksityisyys Mark 19 24.9.2020<br>
The State of State 1863.<br>
The State 1863. 24.9.2020 23 Näytä valinnat aina opiskelijoille  $\ddot{\bullet}$ Älä näytä valintoja opiskelijoille<br>Näytä valinnat opiskelijoille sen jälkeen, kun he ovat vastannee<br>Näytä valinnat opiskelijoille vasta, kun ryhmävalinta on suljettu Salli valintojen päivitys  $\mathsf{Ei}$  $\div$ Näytä sarake vastaamattomille  $\mathsf{Ei}$  $\div$  Voiko valinnan päivittää?  $\bullet$ Ota käyttöön  $\div$  Ryhmän koko: Ota käyttöön ja merkitse yläraja (kuinka monta  $\overline{5}$ osallistujaa enintään) Käytä kaikissa ryhmissä

## Ryhmävalinnan asetukset 2(2)  $\frac{w}{1}$  Valitse ensin vasemmalta: Saatavilla olevat ryhmät Klikkaa joko yksittäisiä tai tässä: ryhmittelyt käytössä **käytössä** Pienryhmä A ()<br>
Pienryhmä B ()<br>
Pienryhmä D ()<br>
Pienryhmä E ()<br>
Pienryhmä E ()<br>
Pienryhmä E ()<br>
Pienryhmä E ()<br>
24.9.2020 24<br>
24.9.2020 24<br>
24.9.2020 24<br>
24.9.2020 24 • Klikkaa Lisää ryhmittely / Hannelen ryhmä Lisää ryhmä –painiketta **vertaisparit kuningas kuningas kuningas varit kuningas kuningas kuningas kuningas kuni**<br>Kuningas kuningas kuningas kuningas kuningas kuningas kuningas kuningas kuningas kuningas kuningas kuningas k => ko. ryhmät ilmestyvät Valitut ryhmät -ikkunaan **Vertaisparit Communist** Poista ryhmä Pienryhmä A Pienryhmä B Avaa kaikki ryhmittelyt Sulje kaikki ryhmittelyt Kaksoisklikkaa ryhmittelyä avataksesi/sulkeaksesi sen yksitellen. Kaksoisklikkaa ryhmää lisätäksesi sen listalle.

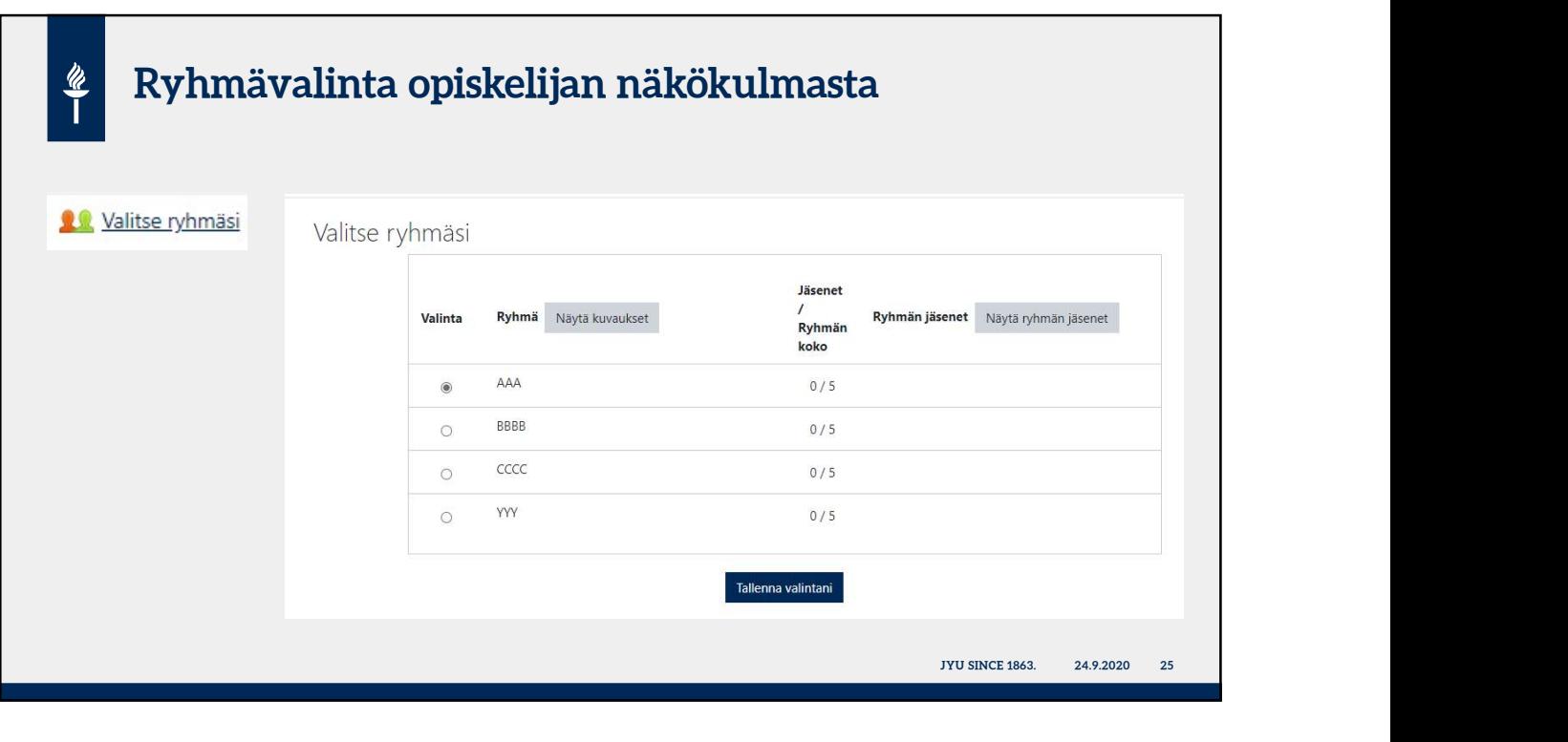

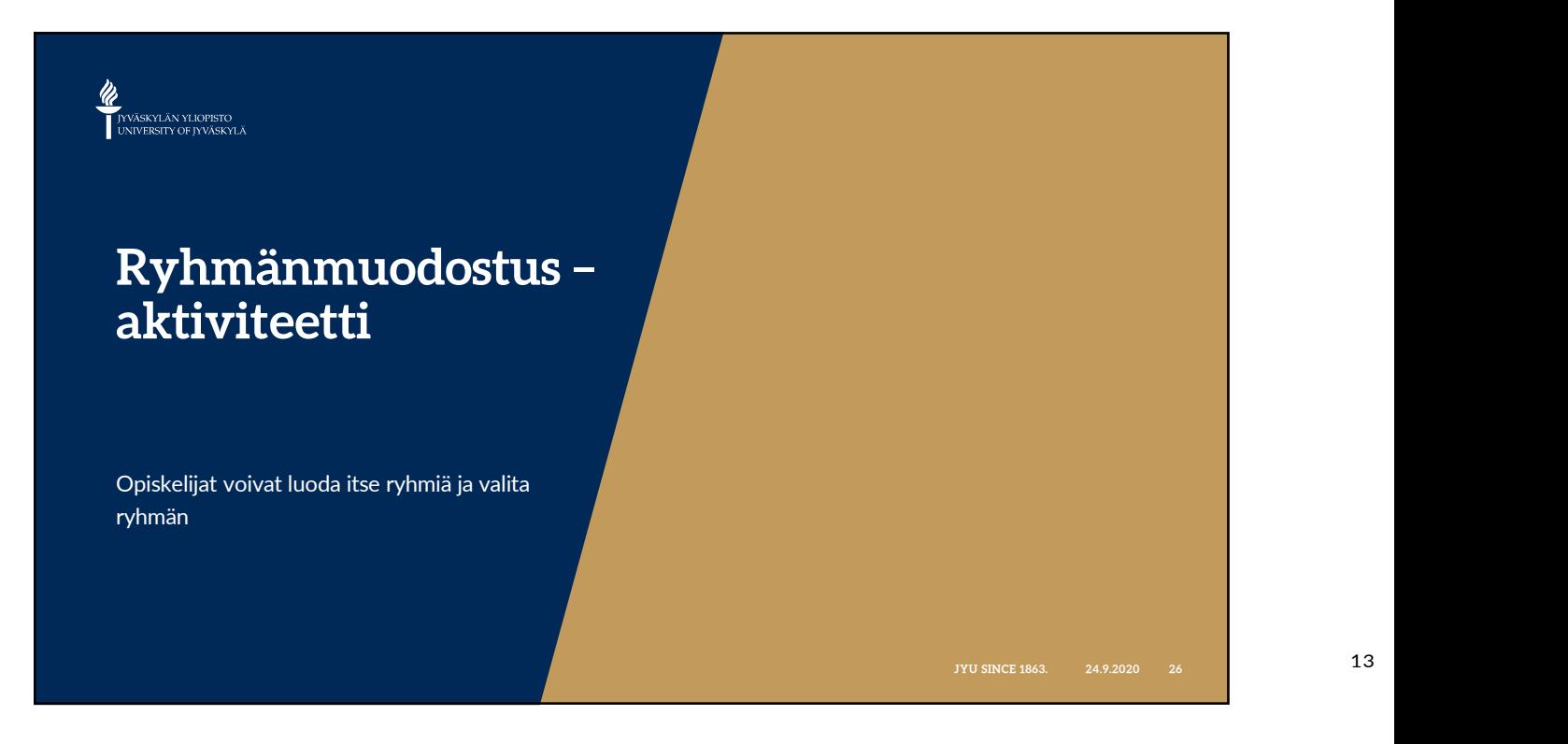

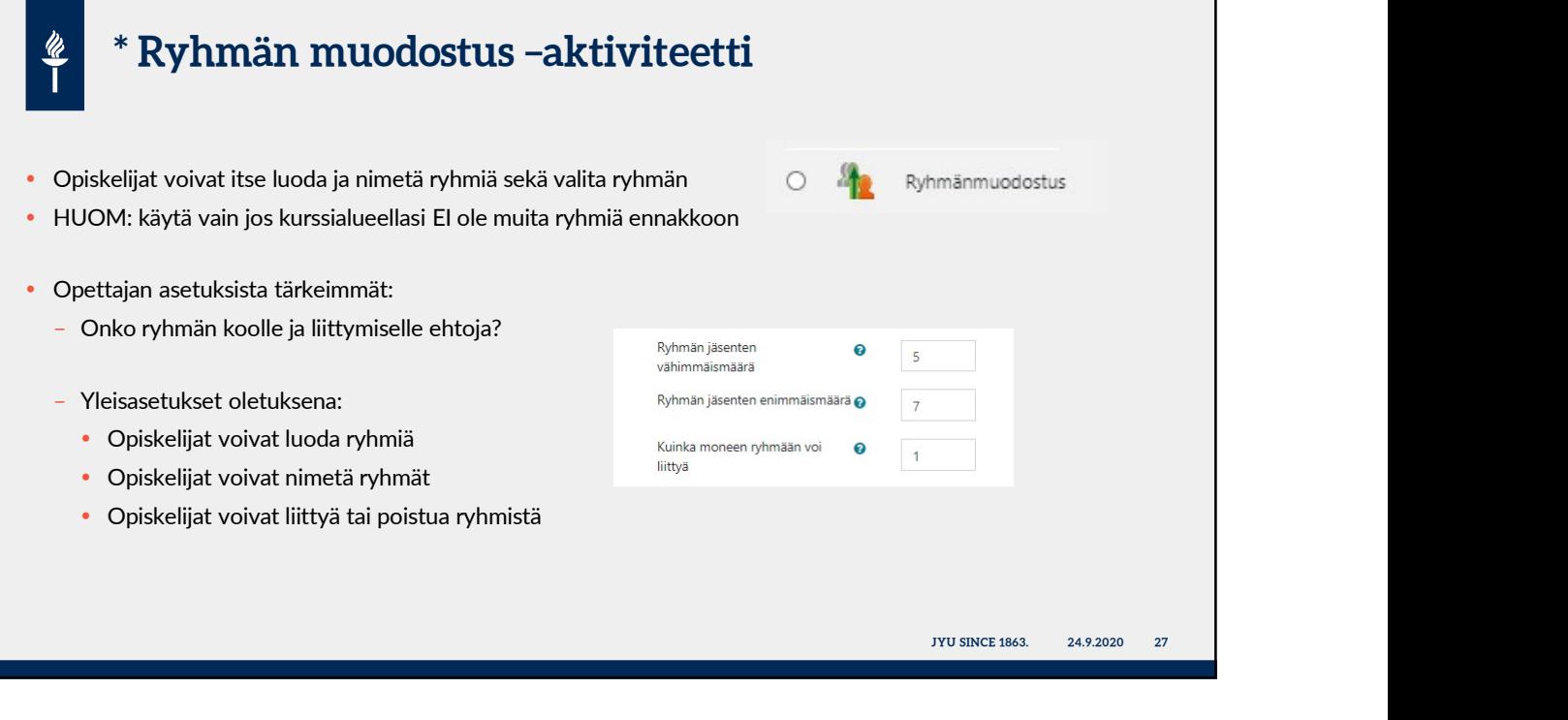

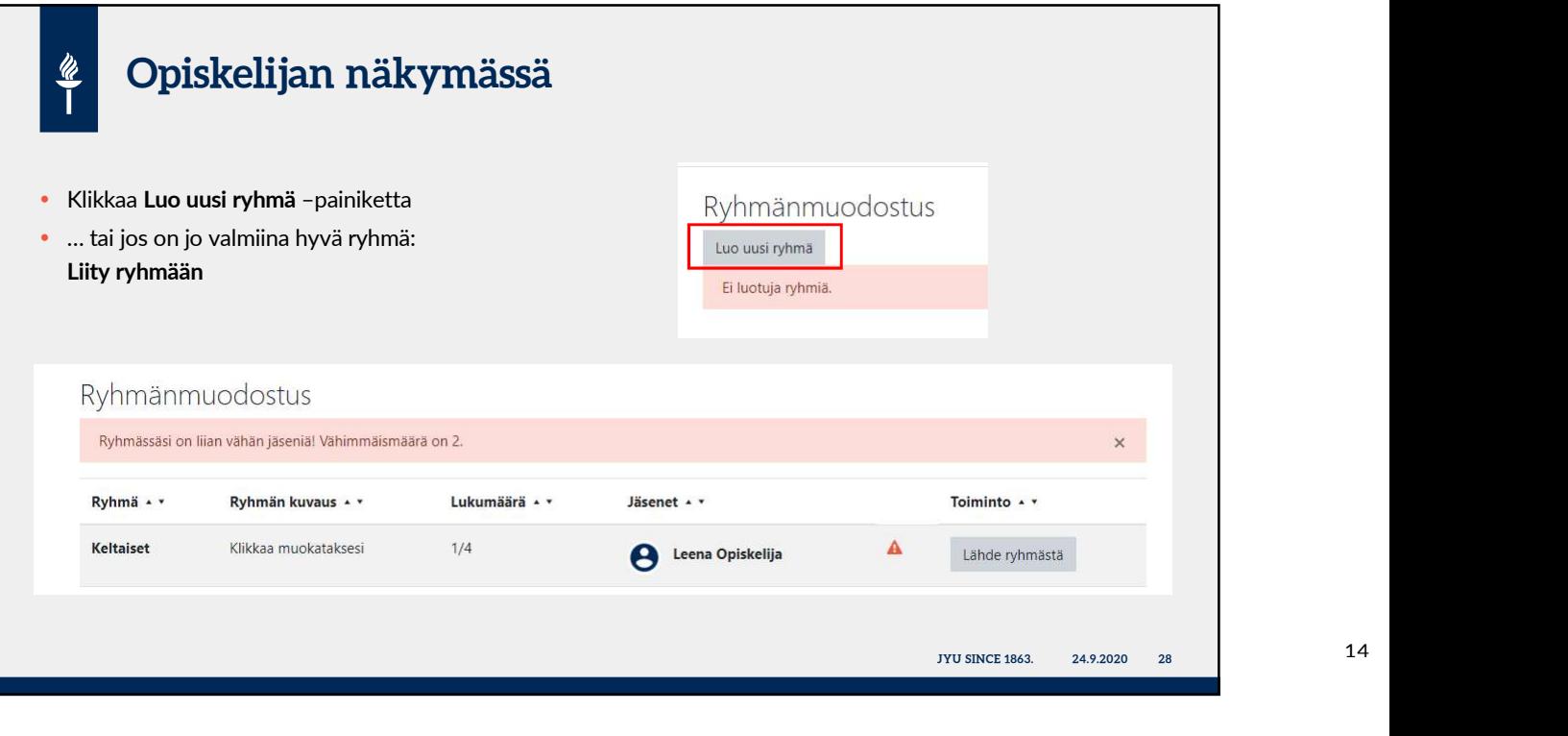

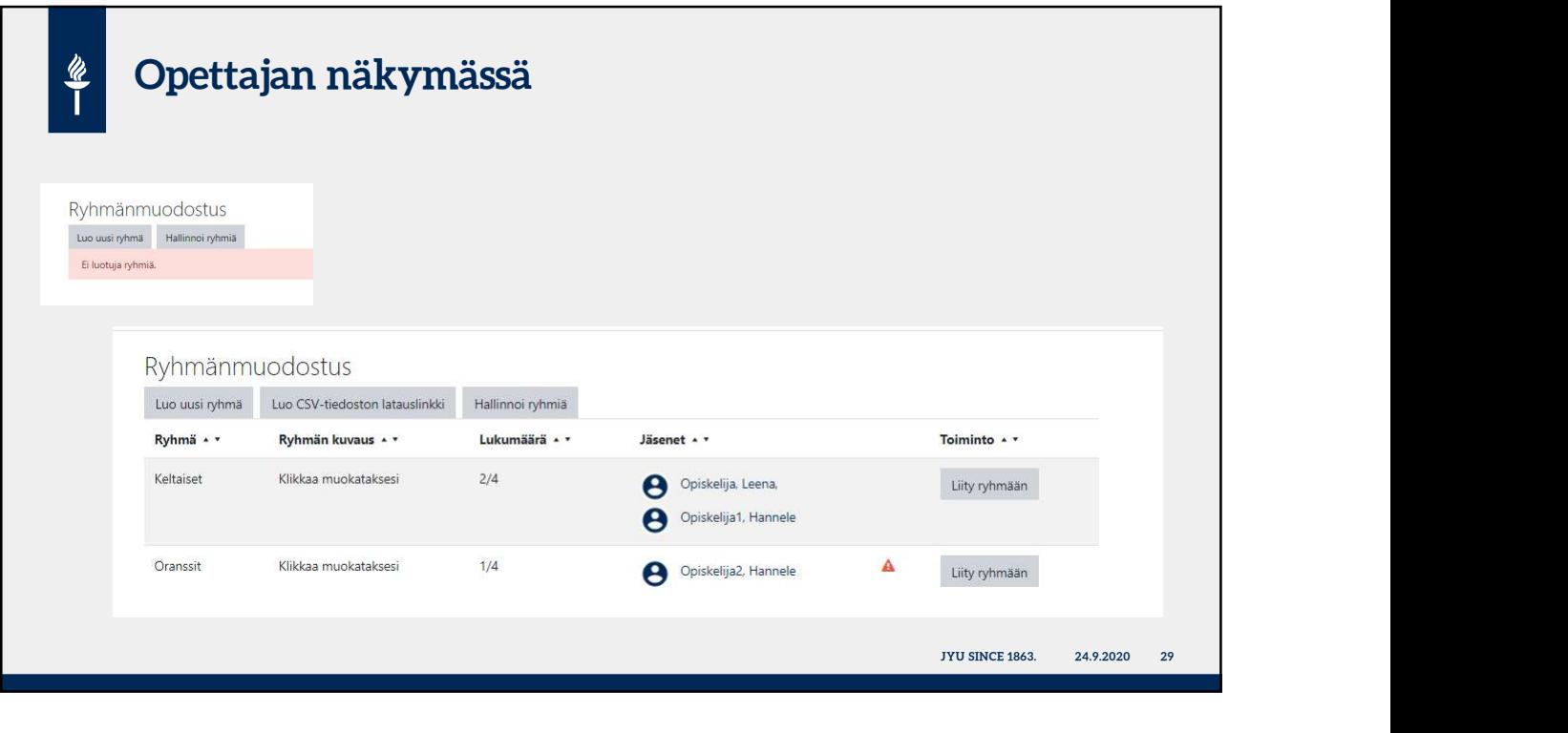